# **Release Notes – Zebra TC70 Android KK – BSP v001903 - LifeGuard Update 03 Release**

# **Contents**

**[Description](#page-0-0)** [Device Compatibility](#page-1-0) [Component Contents](#page-2-0) [Installation Requirements](#page-2-1) **[Installation Instructions](#page-2-2)** 

## <span id="page-0-0"></span>**Description**

This release contains following software package which is compatible for TC70 Product.

LifeGuard patches are cumulative and include all previous fixes that are part of earlier patch releases

#### ❖ **CFE-TC70XX-K-XX-001903-X-00-03.zip**

**Note:** This LifeGuard CFE Package **CFE-TC70XX-K-XX-001903-X-00-03.zip** file is applicable for both GMS and Non-GMS OS builds.

This release package contains the following fixes and patches.

#### ➢ **Android Security Patch level:**

#### o **Apr'2017 (Critical Patch level: Dec'17)**

Use the link to refer the Android Security bulletin for more information: <https://source.android.com/security/bulletin/>

#### ➢ **Fixes:**

**CFE v3:**

SPR32676 - Resolved an issue wherein DataWedge crashes due to velocity application profile creation.

#### **CFE v2:**

Corrections for KRACK vulnerabilities applied.

#### **CFE v1:**

- ❖ Updated the below Component's Version:
	- MxMF version: 6.3.1.101
	- DataWedge: 6.4.18
	- EMDK Service: 6.5.12.812
	- StageNow: 2.7.2.1039

Resolved an issue in MX to prevent leakage of configuration parameters.

Included fix for Blueborne vulnerability.

SPR29068/SPR29726: Resolved an issue wherein the device shows minor sluggishness when opening apps/navigating after applying whitelisting.

- SPR32157: Resolved an issue when an invalid Neighbor AP response received from the infrastructure.
- SPR32193/SPR32230: Resolved an issue wherein devices experiencing authentication failures, and were not able to recover.
- SPR32439: Resolved an issue wherein the certificates get deleted Intermittently from the device, causing the device connectivity failures to N/W.
- SPR31607: Resolved an issue wherein scan more barcodes quickly while playing audio (notifications)in their application then the Notification slider bar used to show volume level to MAXIMUM and the volume was very loud

## <span id="page-1-0"></span>Device Compatibility

This LifeGuard CFE Package software release has been approved for use with the following Zebra devices.

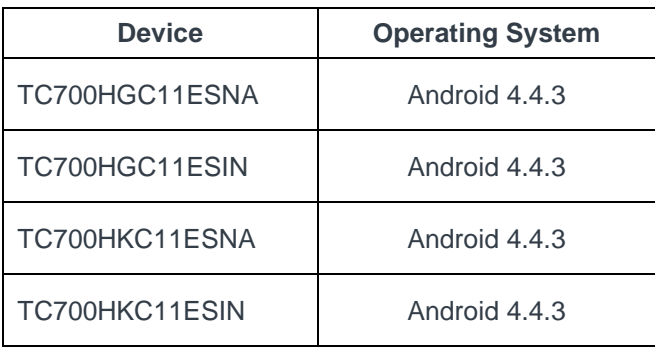

# <span id="page-2-0"></span>Component Contents:

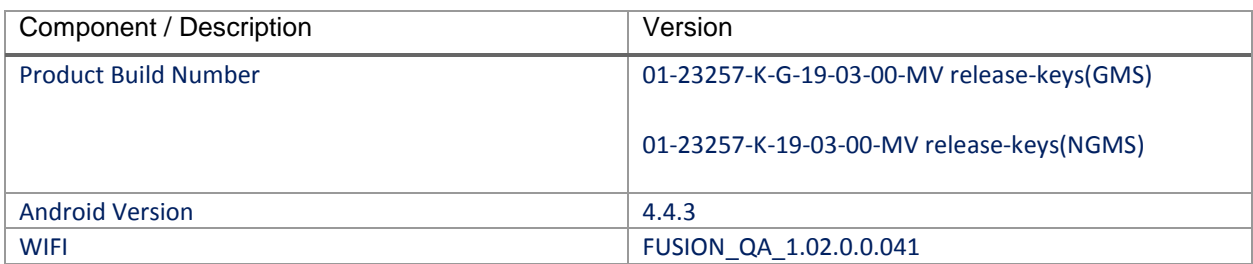

## <span id="page-2-1"></span>Installation Requirements:

This Software should be used with compatible devices listed above (GMS and Non-GMS)

- ADB installed on the PC (including adb drivers)
- USB debugging turned ON (from Developer options)

### <span id="page-2-2"></span>Installation Instructions:

- 1. Connect the USB cable from your PC to the device.
- 2. On your PC, you should see REMOVABLE DISK appearing in the File Explorer. copy the CFE-TC70XX-K-XX-001903-X-00-03.zip file on storage.
- 3. Long press power button and select reset option.
- 4. Keep holding down Trigger button after selecting reset option.
- 5. Wait till the device boot into recovery mode. Do not release the trigger button.
- 6. Click on Vol+ or Vol- to navigate and select appropriated storage. Release the PTT button.
- 7. Click on PTT Trigger to select the option.
- 8. Click on Vol+ or Vol- to navigate to the CFE-TC70XX-K-XX-001903-X-00-03.zip file.
- 9. Click on PTT Trigger to select the CFE-TC70XX-K-XX-001903-X-00-03.zip file.
- 10. Click on Vol+ or Vol- to navigate to 'reboot system now' and Click on PTT key to reboot the device.

There are two ways to Check the Zebra Patch Level after installing the CFE package in the device,

- ✓ Settings->About Device-> Zebra Patch Version: CFE-TC70XX-K-XX-001903-X-00-03
- ✓ Run "getprop persist.sys.cfe. patchver" command in ADB Shell. CFE-TC70XX-K-XX-001903-X-00-03

#### **Release Date**

Dec 27, 2017